## **Příklad MS Dynamics NAV – Slevy**

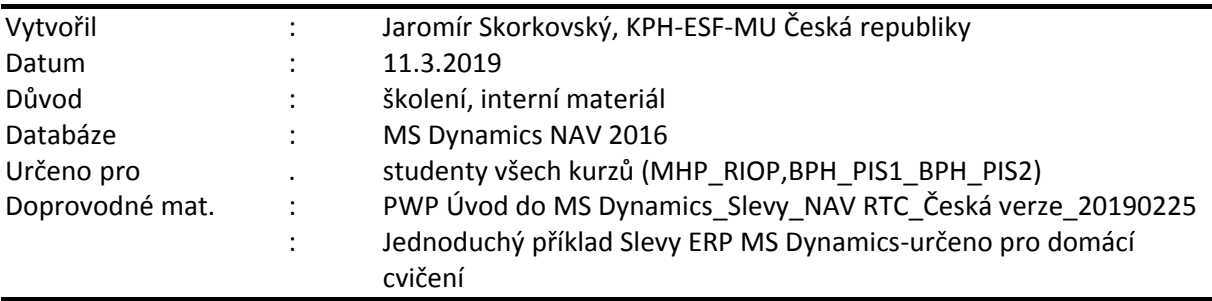

- 1. Úkolem je nastavit všechny typy slev a ukázat jak se tyto sleyv projeví (ajk ovlivní) prodejní objednávku , PO zaúčtovat a zjistit jak vypadají položky Zákazníka jejich vliv na pohledávky a co se stalo na účtech hlavní knihy (dále jen HK).
- 2. Z menu Oblasti ->Prodej-->Zpracování objednávek->Seznamy->Zákazníci

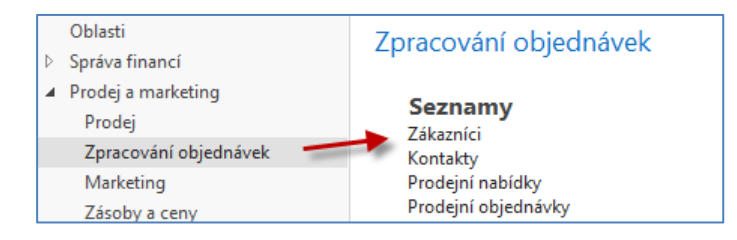

3. Dvojím kliknutím dostaneme za seznam zákazníků a s pomocí ikony Úpravy si otevřeme kartu zákazníka 10000. V pásu karet v sekci Naviguj->Prodej najdeme ikony na nastavení jednotlivých slev (Cena, Řádková sleva v % a Fakturační sleva).

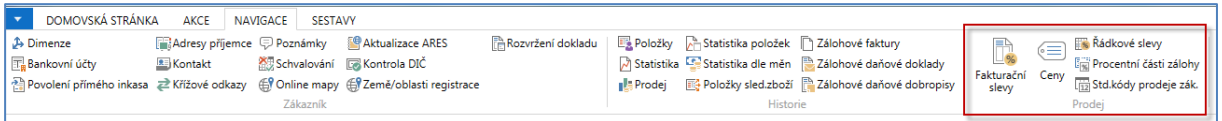

4. Nastavíme napřed různé úrovně Jednotkové ceny za podmínek, které vyplývají s níže uvedené obrazovky. Jde o limity daní Minimálním množstvím. Nebudeme nastavovat Počáteční a Koncové datum. Bude vysvětleno vyučujícím (dopady, praxe) .

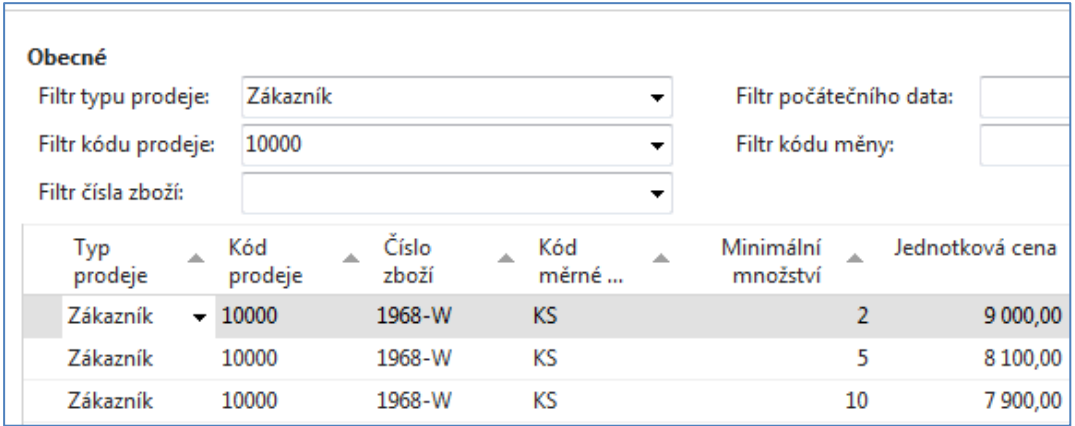

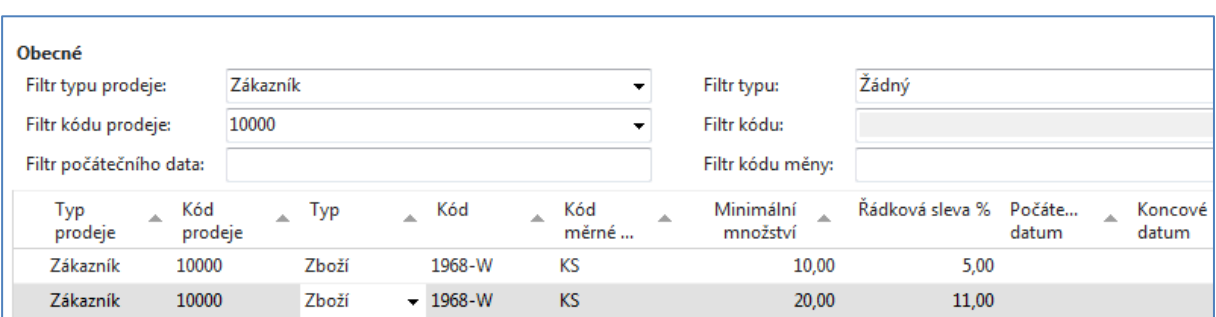

5. Dalším krokem bude nastavení **Řádkové slevy** s pomocí příslušné ikony.

6. Dále si nastavíme koncovou celkovou částku, která umožní nastavit (aplikovat) fakturační slevu. Princip poplatku bude objasněný vyučujícím.

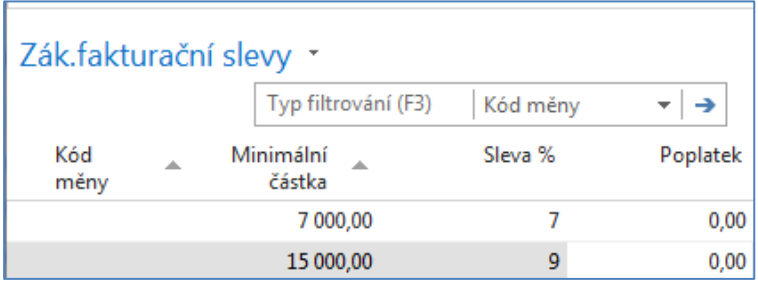

7. Následně otevřeme novou prodejní objednávku (obdobně jako v příkladu, který popisuje Prodej) a doplníme řádky tak, jak je to vidět na následující obrazovce. Případná varování mající vztah k tomu, že řada vydaných faktur je po splatnosti a že zákazník překročil kreditní limit neutralizujete tím, že odklepne ANO, což znamená, že chcete dále vytvářet tento doklad. Dalším důvodem může být varování, že příslušné zboží nemáme na skladě.

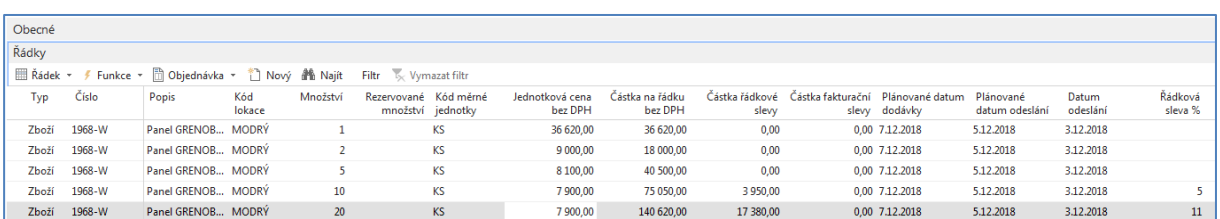

8. S pomocí ikony Vypočítat fakturační slevu (Akce->Vypočítat fakturační slevu) ručně přiřadíme dokladu tuto slevu kterou uvidíte ve statistice dokladu (F7 nebo ikonou Statistika) nebo zobrazíte v prodejních řádcích dokladu pole Částka fakturační slevy (pravé tlačítko myši ->Zvolit sloupce) a posunout toto pole z levé části ovládací obrazovky do její pravé části.

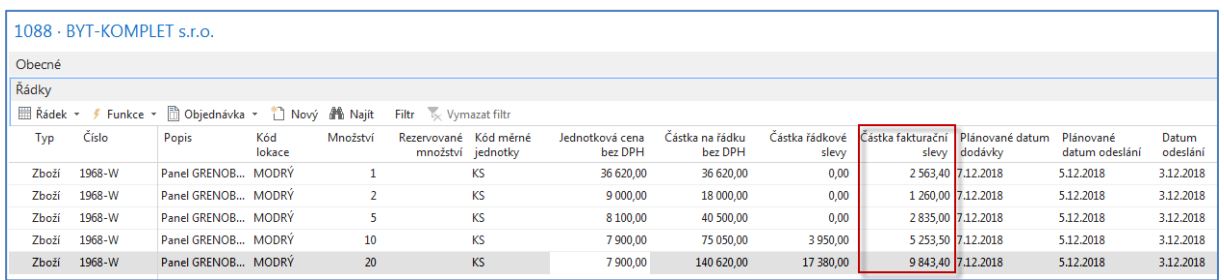

nebo v obrazovce Statistiky (F7) Prodejní objednávky, kde je ovšem Částka fakturační slevy součtem všech dílčích částek fakturačních slev na prodejních řádcích.

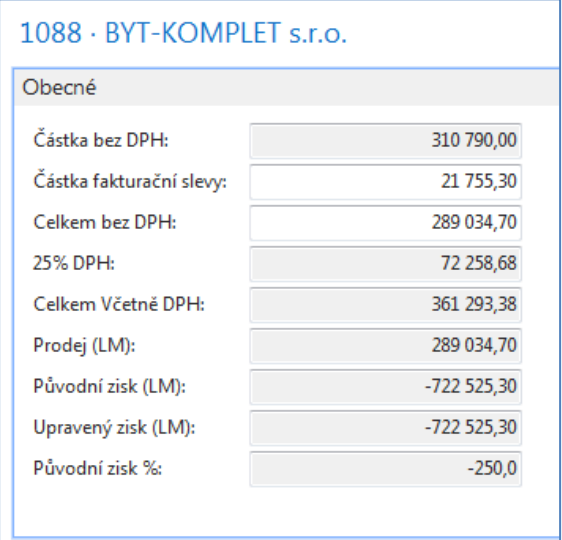

9. Aby bylo možné prezentovat princip Nejlepší ceny budeme modifikovat prodejní řádky tak, že nakoupíme celkem 20 ks zboží 1986-W a dostaneme nejnižší možnou cenu. K mazání použije kombinace Ctrl-DEL. Je to vidět v tom, že dostaneme nejnižší cenu a nevyšší % řádkové slevy. Fakturační sleva bude samozřejmě menší, protože na původním dokumentu jsme měli díky většímu počtu prodejních řádků větší celkovou cenu.

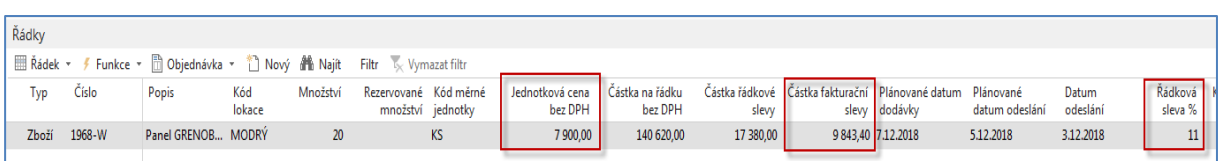

10. Doklad zaúčtuje (F9 nebo ikonou Účto) a podívejte se standardním způsobem, který byl již prezentovat v sekcích popisujících Prodej nebo Nákup na Věcné položky

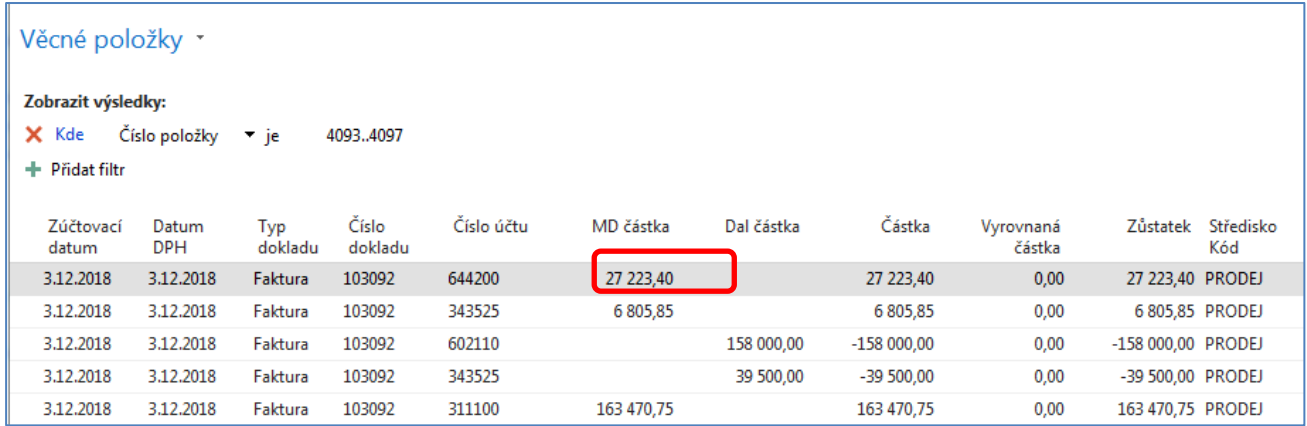

Celková sleva 27 223,40 Kč, která byla zaúčtovaná na účtu 644200 reprezentuje poskytnuté typy slev. Níže je tisk části zaúčtované faktury

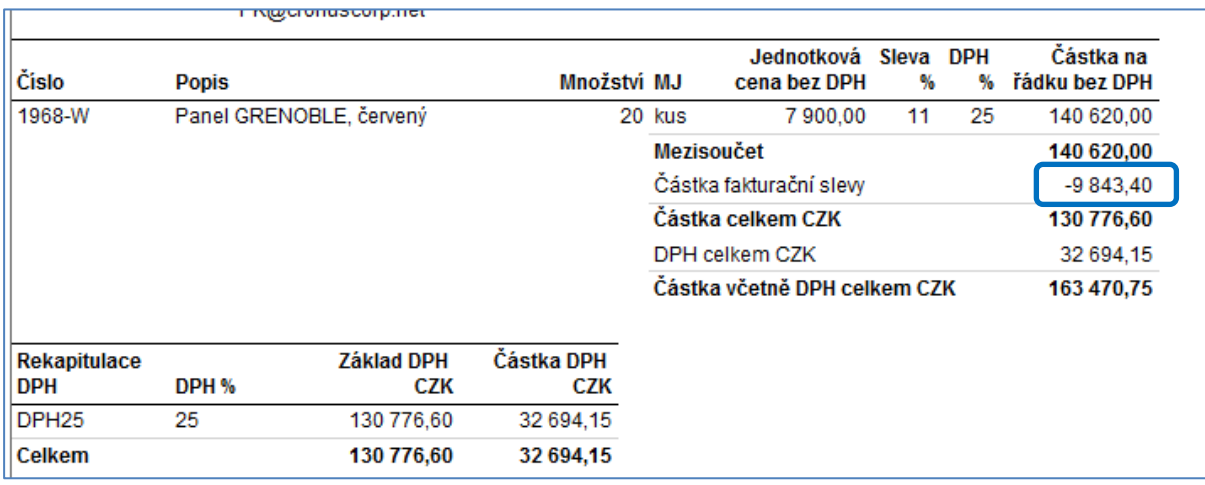

 $20 * 7900 = 158000$ 158 000 \* 0,89 (sleva 11%) = 140 520 158000-140620 = 17380 Fakturační sleva 7 % = 140 520\*0,07 = 9843,40 Celková sleva je 9843,40+17380=27223,40